## DECLARE OR DROP AN ENVIRONMENTAL SCIENCE MAJOR OR MINOR

## ADDING A MAJOR OR MINOR –**ENVIRONMENTAL SCIENCE OR STUDIES (ENST)**

- **1.** Go to <https://www.cwu.edu/>
- **2.** Log into you **"MYCWU"** account

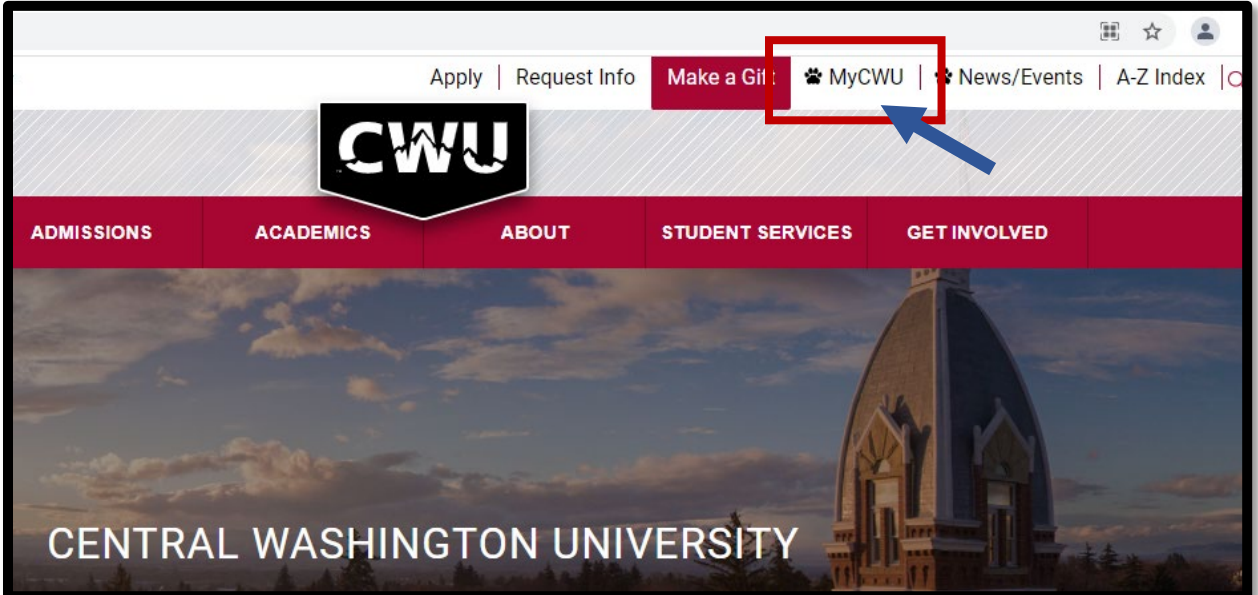

**3.** Click "**SIGN IN"** using your CWU username and password.

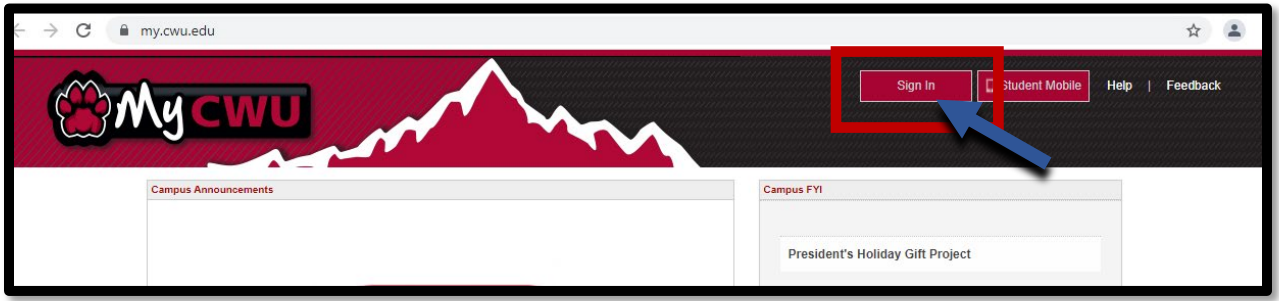

**4.** Once you are logged in, select the **"STUDENT"** tab

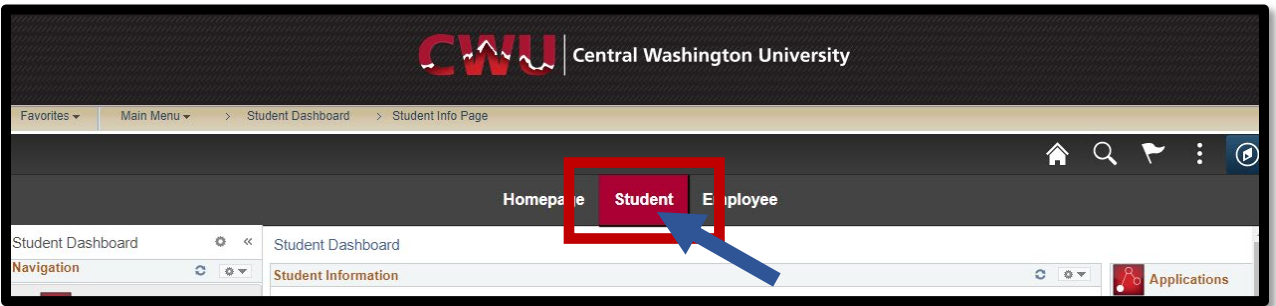

**5.** In the far-left column of your screen select "**RECORDS**." Select **"REQUEST TO APPLY/ DROP PROGRAM"**

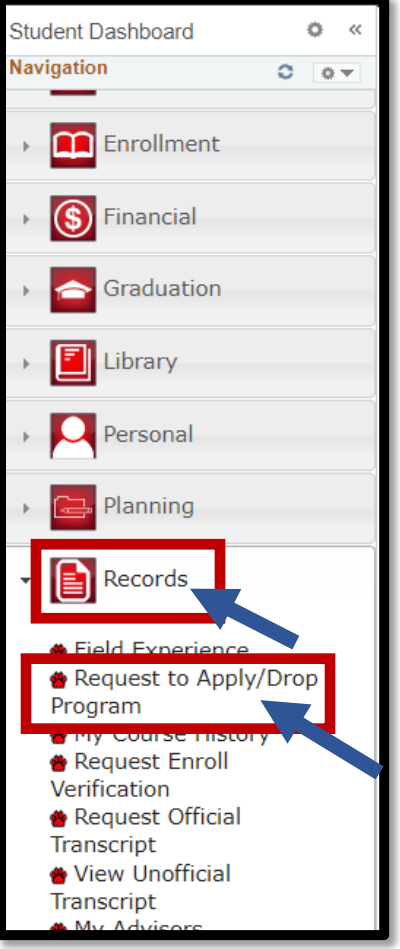

**6.** Select "**REQUEST TO APPLY TO AN ACADEMIC PROGRAM"**

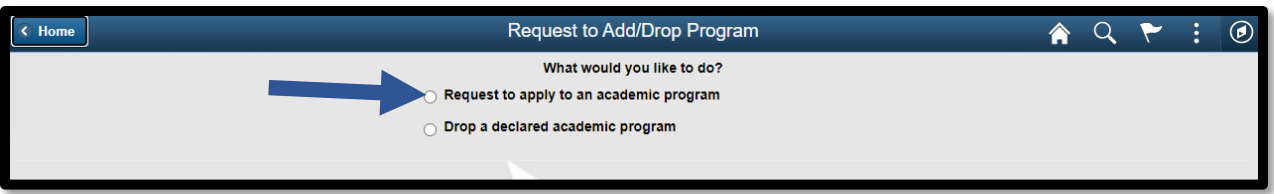

**7.** Type in the program code, **"ENVS"**, or scroll to environmental.

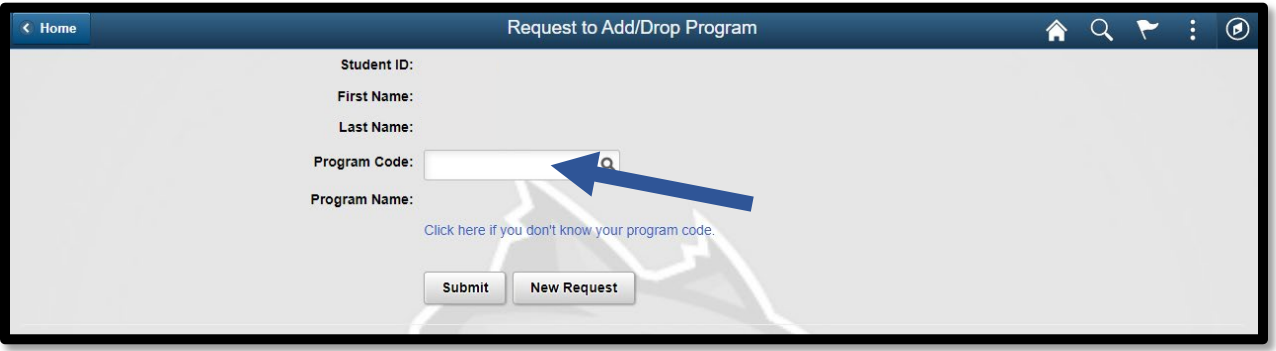

**8.** Click on the program code from the list and it will populate

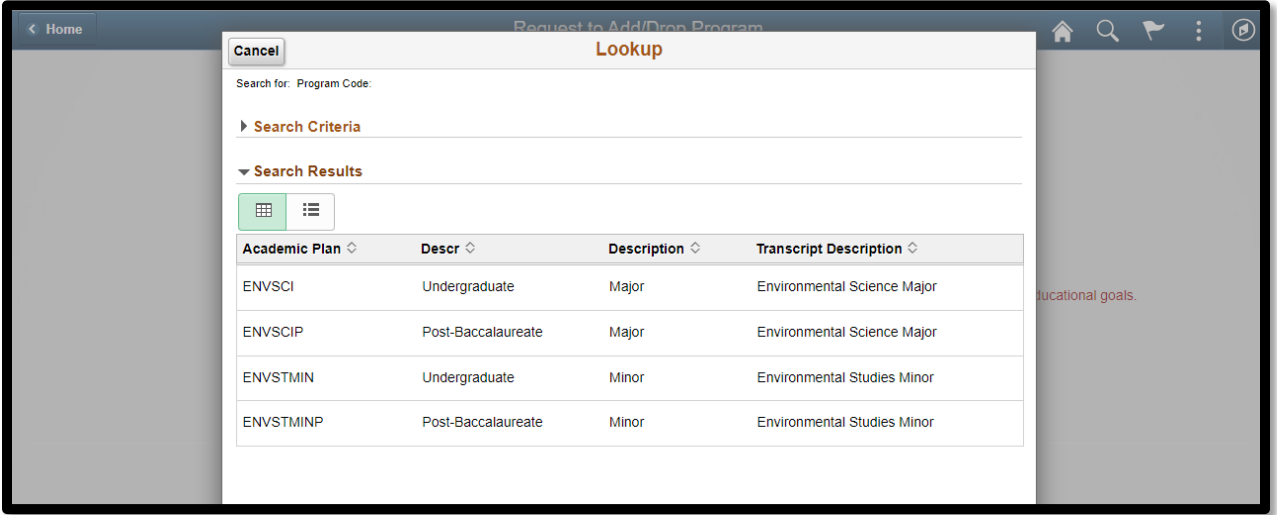

Important Note!

The **MAJOR** is labeled Environmental Science for both undergraduates and postbaccalaureates

The **MINOR** is labeled Environmental Studies for both undergraduates and postbaccalaureates

- **9.** When adding the Environmental Science major, select **ENVSCI** for the Environmental Science Major
	- a. **UG** Undergraduate, select this option **ENVSCI**
	- b. **PB** Post Baccalaureate, select this option if you have graduated (but you are not admitted in the Graduate Program) select **ENVSCIP**

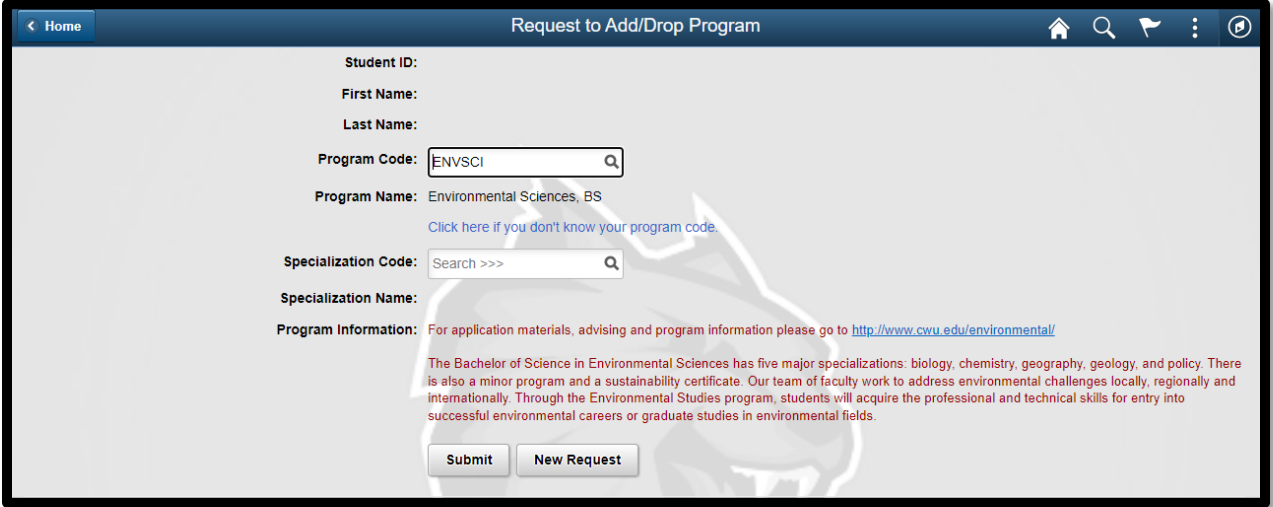

Click on your specialization – it will populate (if you wish to change your specialization after it is submitted, please contact **[ENST@cwu.edu](mailto:ENST@cwu.edu)** to make the change)

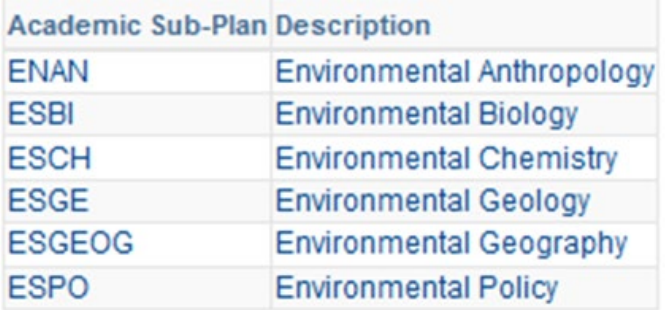

**10. ENVSCIP (Post Baccalaureate)** only for students who have a college degree. Select your specialization

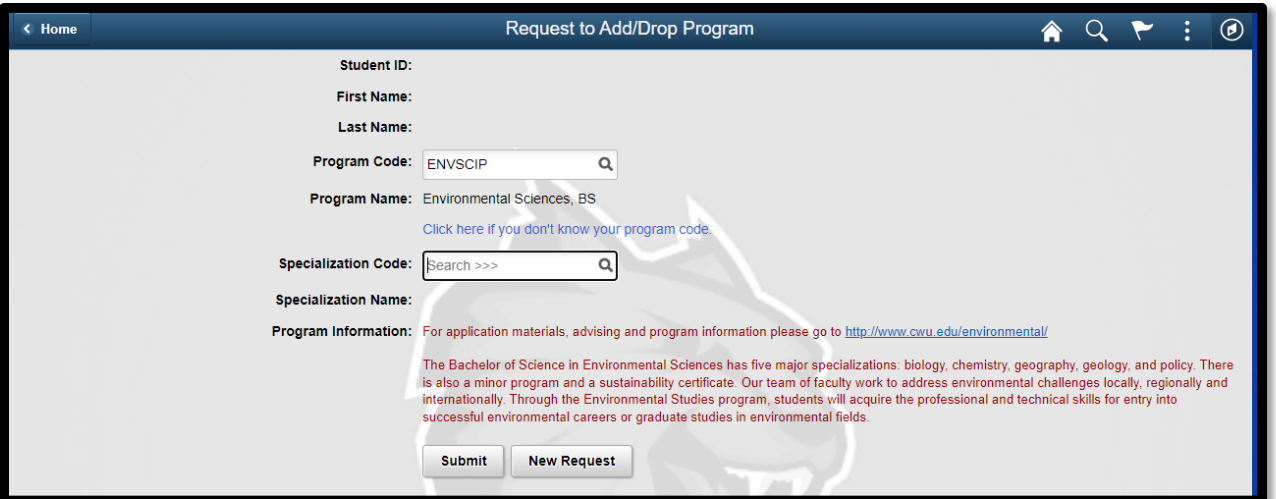

**11.** When adding the Environmental Studies minor (Scroll down for **SUSTMIN**) a. **UG** - Undergraduate, select this option **ENVSTMIN**

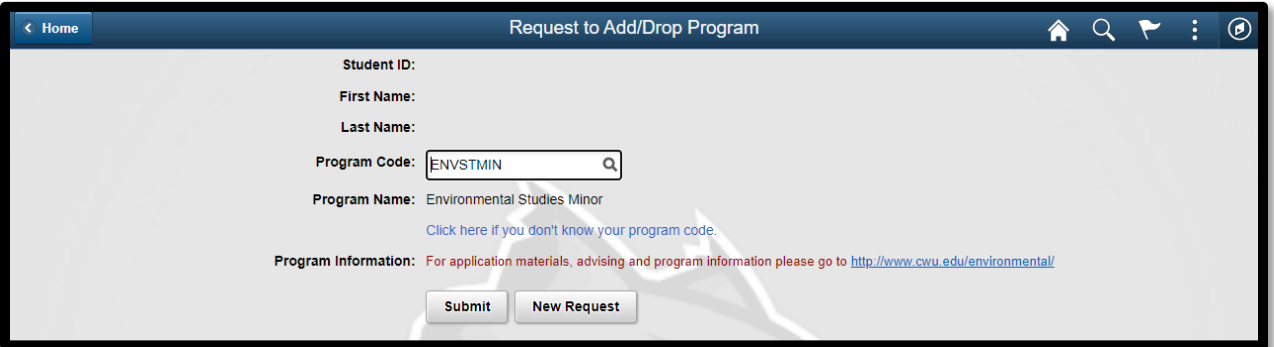

b. **PB** - Post Baccalaureate, select this option if you have graduated (but you are not admitted in the Graduate Program) select **ENVSTMINP**

If you wish to change your specialization after it is submitted, please contact [ENST@cwu.edu](mailto:ENST@cwu.edu) to make the change)

Sustainability **MINOR** select (this will not show up under the ENST options, type in **SUSTMIN**)

a.**UG** - Undergraduate, select this option **SUSTMIN**

b. **PB** - Post Baccalaureate, select this option if you have graduated (but you are not admitted in the Graduate Program) select **SUSTMINP** 

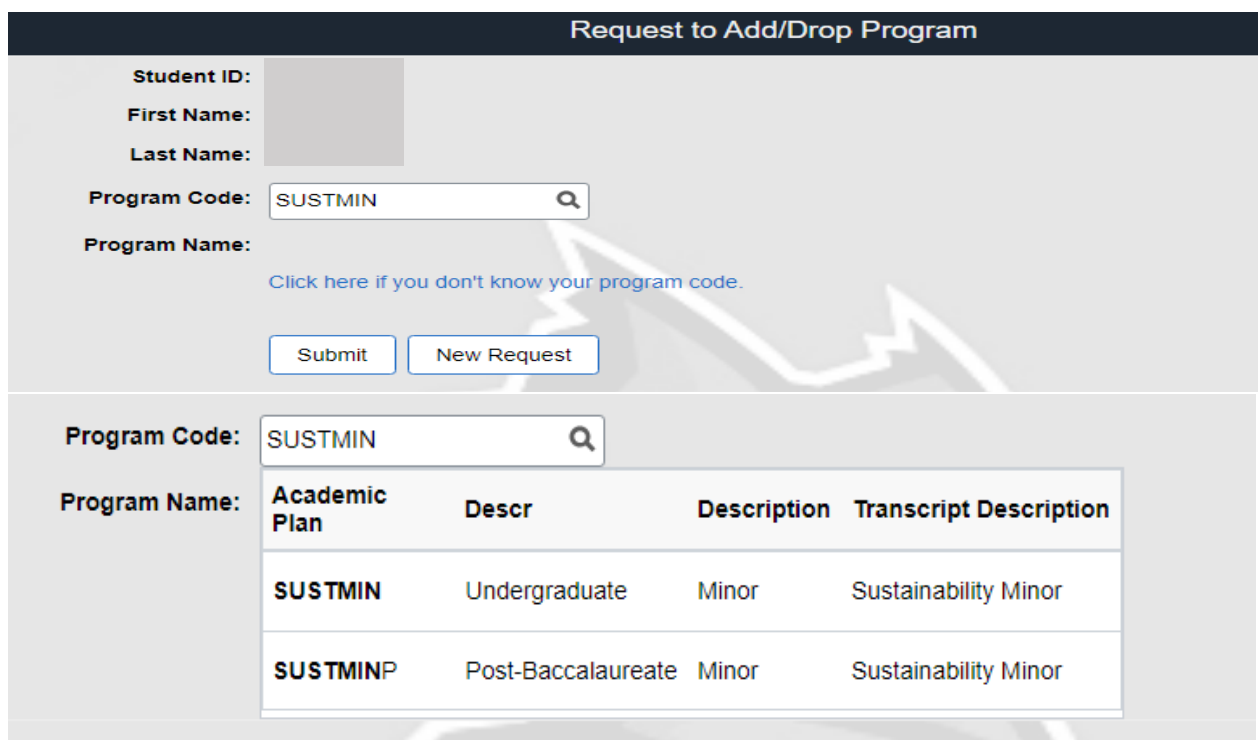

## WHEN DROPPING A MAJOR/MINOR

- 1. Follow steps 1-6 from "ADDING A MAJOR OR MINOR"
- 2. Select DROP **"A DECLARED ACADEMIC PROGRAM"**

![](_page_5_Picture_36.jpeg)

3. Type in your program code and click "**SUBMIT**"

![](_page_5_Picture_37.jpeg)

Important Note!

Add a new major before dropping your old major so you have something listed in your academic plan.

If you want to change your specialization, please email **ENST@cwu.edu** to request the change.